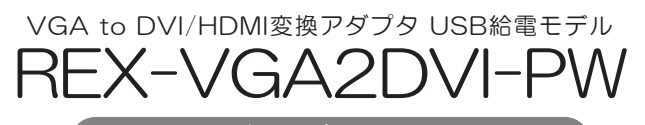

ザーズマニュアル

2013年10月 第3.0版

この度は本製品をお買い上げいただき、誠にありがとうございます。 正しく安全にお使いいただくため、ご使用の前に必ず本紙をよくお読み ください。また、お読みになった後も本紙は大切に保管してください。

# ラトックシステム株式会社 **Res** RATOC Systems, Inc.

## 安全にご使用いただくために

本製品は安全に十分配慮して設計をおこなっていますが、誤った使い方をすると 火災や感電などの事故につながり大変危険です。 こ便用の際は、警告/注意事項を 必ず守ってください。

表示について

この取扱説明書は、次のような表示をしています。表示の内容をよく理解してから 本文をお読みください。

この表示を無視して誤った取扱いをすると、火災や感電などにより、人が │<u>个警告</u>│ └の表示を無視して誤った取扱いをすると、火災や感電な<br>│──警告│ 死亡または重傷を負う可能性がある内容を示しています。

<del>△ 注意 この表示を無視して誤った取扱いをすると、感電やその他の事故により、</del> 人が負傷または物的損害が発生する可能性がある内容を示しています。

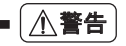

- 製品の分解や改造などは、絶対におこなわないでください。
- 無埋に曲げる、落とす、傷つける、上に重い物を載せることはおこなわないでください。
- 製品が水・薬品・油などの液体によって濡れた場合、ショートによる火災や感電の 恐れがあるため使用しないでください。

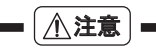

- 本製品は電子機器ですので、静電気を与えないでください。
- ラジオやオーディオ機器の近く、モーターなどのノイスが発生する機器の近くでは 誤動作することがあります。必ず離してご使用ください。
- 高温多湿の場所、温度差の激しい場所、チリやほこりの多い場所、振動や衝撃の加わ る場所、スピーカ等の磁気を帯びた物の近くで保管、使用しないでください。
- 煙が出たり異臭がする場合は、直ちにバソコンや周辺機器の電源を切り、電源ケー ブルもコンセントから抜いてください。
- 本製品は、医療機器、原子力機器、航空宇宙機器、輸送機器など人命に関わる設備や機 器、及び高度な信頼性を必要とする設備や機器での使用は意図されておりません。 これらの設備、機器制御システムに本製品を使用し、本製品の故障により人身事故/ 火災事故/その他の障害が発生した場合、いかなる責任も負いかねます。
- 配線を誤ったことによる損失、逸失利益等が発生した場合でも、いかなる責任も負 いかねます。

#### ■ その他のご注意 ■

- 本紙の内容に関しましては、将来予告なしに変更することがあります。
- 本紙の内容につきましては万全を期して作成しておりますが、万一ご不審な点や誤 りなどお気づきの点がございましたらご連絡くださいますようお願いいたします。
- 本製品は日本国内仕様となっており、海外での保守、およびサボートはおこなって おりません。
- 製品改良のため、予告なく外観または仕様の一部を変更することがあります。
- 本製品の保証や修理に関しては、添付の保証書に記載されております。必ず内容を ご確認の上、大切に保管してください。
- 本製品の運用を理由とする損失、逸失利益等の請求につきましては、いかなる責任 も負いかねますので、予めご了承ください。
- 本製品を廃棄するときは地方自治体の条例に従ってください。条例の内容につい ては各地方自治体にお問い合わせください。
- HDMIはHDMI Licensing LLCの商標または登録商標です。
- Windowsは米国マイクロソフト社の米国およびその他の国における登録商標です
- Apple、Macは、Apple Inc.の米国およびその他の国における登録商標です。
- 本製品および本マニュアルに記載されている会社名および製品名は、各社の商標ま たは登録商標です。ただし本文中にはRおよびTMマークは明記しておりません。
- "REX"は株式会社リコーが商標権を所有していますが、弊社は使用許諾契約によ り本商標の使用を認められています。

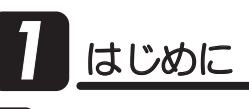

# 1 -1.内容物の確認

パッケージの中に下記の物がすべて揃っているかご確認ください。 万一不足がありましたら、お手数ですが弊社サポートセンターまたは 販売店までご連絡ください。

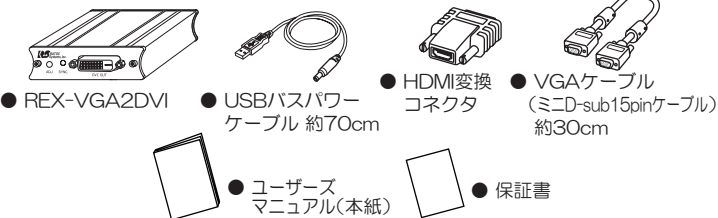

ų-※DVI-D 24pinケーブル(またはHDMIケーブル)は添付していません。別途ご用意くだ さい。

ؾ˺ѣᲨ*1*

## ◆ 対応パソコン

VGA端子(ミニD-sub15pinディスプレイ用コネクタ)およびUSBポート を装備したWindows PC ※Windows / Starterでは使用できません。 ※Macでは使用できません。

# ◆ 対応ディスプレイ

DVIもしくはHDMI 端子を装備したパソコン用ディスプレイ、テレビ、 プロジェクター ※シングルリンクのみ対応。(デュアルリンクには対応していません。)

※接続するディスプレイは、メインまたはサブディスプレイとして使用できます。

#### ◆ 対応解像度

下記の解像度のなかで、ご使用のパソコン(ビデオカード)とディスプレイ が対応しているもの

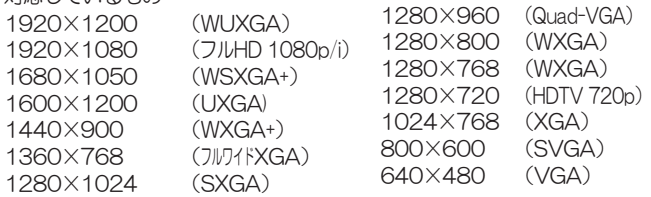

- ◆ リフレッシュレート(垂直周波数(V)) 60Hz(1920×1080iは30Hz) |
- ◆ 最大表示色数 1677万色(32bit)

# 1 ■ -3. 使用上の注意

- ●弊社Webの動作確認済みリストに、動作可能もしくは動作不可能なディス プレイおよびテレビなどの機種情報を掲載しています。記載されていない機 種は正常に動作しない場合があります。(http://www.ratocsystems.com/)
- ●本製品は、解像度やリフレッシュレートの変換機能・スケーラ機能を搭載し ていません。ご使用のパソコン(ビデオカード)、ディスプレイ/テレビ/プロ ジェクターの対応解像度/リフレッシュレートを予めご確認ください。
- ●本製品はビデオ信号をアナログRGBからDVI-Dへ変換するためのものであ り、ビデオ信号の品質を向上させる機能や、劣化を防止する機能はありません。 ご使用のビデオカードやディスプレイ、ケーブルによっては、画像にノイズ が発生するなどの現象が発生することがあります。
- ●本製品はHDCPには対応していません。HDCPにより保護されたコンテン ツの再生には使用できません。
- ●アナログRGB信号からDVI信号変換時のタイミングのずれにより画面の周 囲が若干欠ける場合があります。
- ●パソコン自動切替器(KVMスイッチ)に接続する場合は、画面にノイズが発 生するなどの現象が発生することがあります。
- ●パソコン(ビデオカード)によっては、BIOSメニューが表示されない場合があります。

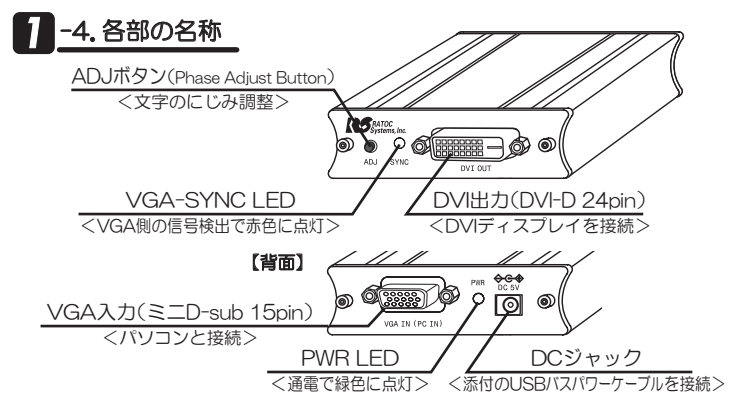

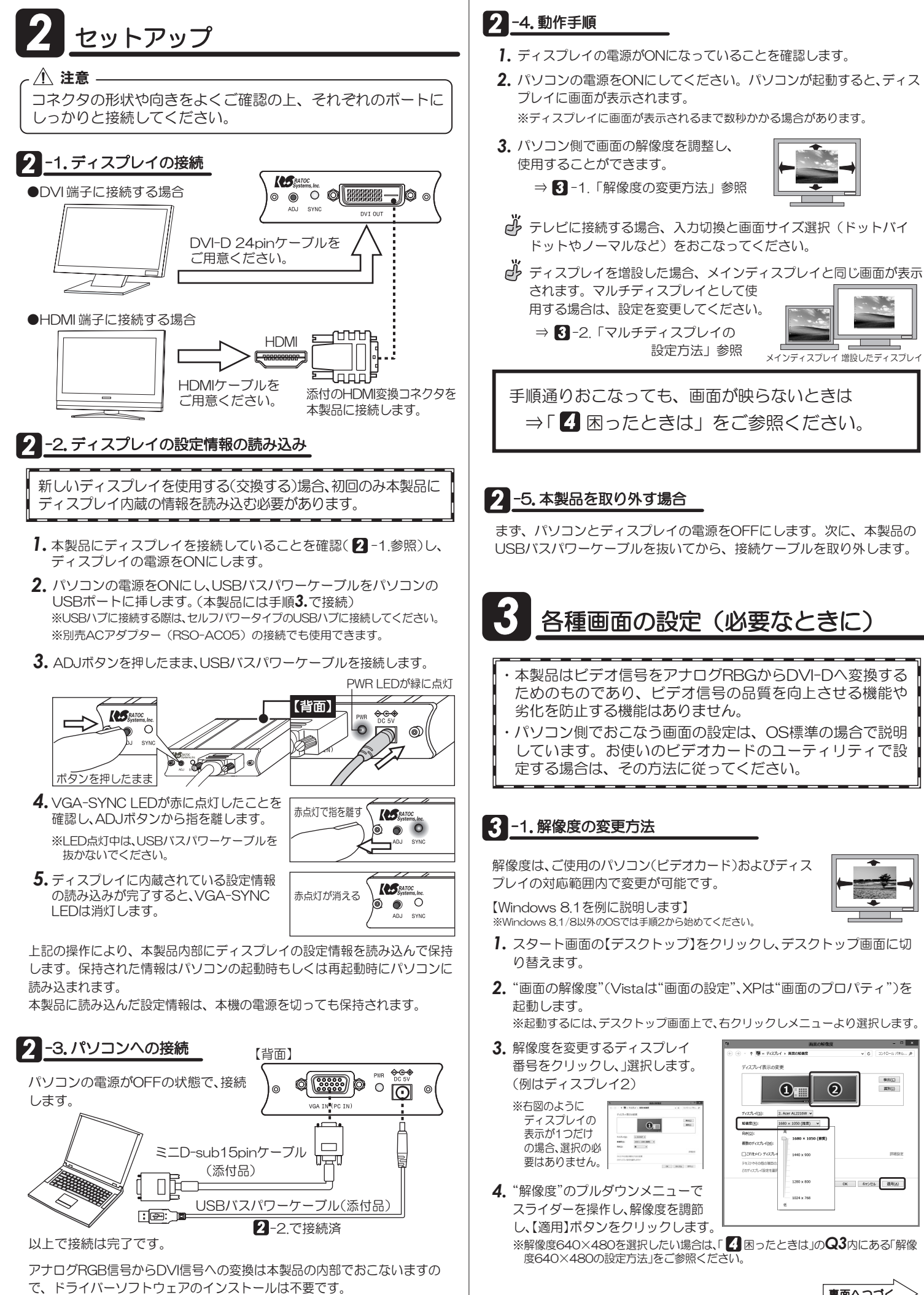

マルチディスプレイとは、1台のパソコンに2台以上 のディスプレイを接続し、1つの大きな画面として使 用したり、同じ画面を出力する方法です。マルチディ スプレイとも呼ばれています。

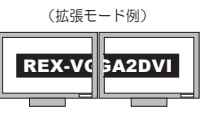

【動作条件】 バソコン搭載のビデオカード(グラフィックスカード)がマルチディスプレ イに対応していることを、パソコンのマニュアルでご確認ください。

【ご注意】 ご使用のパソコンに搭載されているグラフィックス機能によっては、下 記の方法で設定できない場合があります。その際はグラフィックス機能 のマルチディスプレイの設定項目で「拡張」または「ミラー(クローン)」 に設定してください。

【Windows 8.1/8/7の場合】

- ※画面、手順はWindows 8.1です。Windows 7の場合は、手順2から始めてください。
- 1. スタート画面の【デスクトップ】をクリックし、デスクトップ画面に切 り替えます。
- 2. デスクトップ画面上で右クリックし、"画面の解像度"を起動します。
- 3. ディスプレイ2をクリックし、 選択します。 èȇǣǹȗȬǤǢǤdzȳƕܱᨥƷᣐፗƱ 異なる場合、合せてください。
- 4. "複数のディスプレイ"のプルダ ウンメニューより表示したい モードを選択します。 拡張モードの場合 : 表示画面を拡張する ミラーモードの場合:表示画面を複製する
- $\sim$   $\sim$   $\sim$   $\sim$   $\sim$  $\begin{array}{c}\n\uparrow \quad \frac{\text{d}\cdot \text{d}}{\text{d}\cdot \text{d}\cdot \text$ ディスプレイ表示の変更 **BELIC**  $\Omega$  $x \in \mathbb{R}$  $\Omega_{\mathbb{H}}$ -<br>TYZZD-Y<u>(S</u>) 2. Aper AL2216W sent(B) 1680 × 1050 (推奨) > <br>夜勤のティスプレイ[M]: 表示画面を拡張する やその他の項目の大きさの<br>スプレイ設定を選択します<mark>:</mark> OK キャンセル 避用(A)
- 5. 【適用】ボタンをクリックします。

#### 【Windows Vista/XPの場合】

※画面はWindows Vistaです。Windows XPでは画面が若干異なります。

1. "画面の設定"(Windows XPでは"画面のプロパティ")を起動します。 ※起動するには、デスクトップ画面上で、右クリックし"個人設定"をクリックし "画面の設定"(Windows XPでは 画面の設定  $\overline{1}$ "プロパティ"→"設定"タブ)を開きます。

 $x - y$ 

ে

解像度(R)

モニタ アイコンをドラッグしてお使いのモニタと合わ<br>せてください。

<u>」<br>このモニタをメインにする()</u>

1280 x 1024 ビクセル

最適な表示を得るための詳細を表示します。

2. Mobile Intel(R) 915GM/GMS/910GML Express Chipset Family (Mi:

 $\overline{a}$ 

モニタの識別()

 $\overline{\delta(E)}$ 

最高(32ビット) →

| 詳細設定(y)

- 2. モニタ2をクリックし選択します。 ※この時、モニターアイコンが実際の配置 と異なる場合、合せてください。
- ※チェックを外すとパソコンと同じ画 面が表示されます。 3. "Windowsデスクトップをこのモ ニタ上で移動できるようにする"の チェックボックスにチェックを入 れます。
- 4. [適用]ボタンをクリックします。

# **3** -3. ADJボタンによる文字のにじみ調整

ADJボタンを押し続けると、文字のにじみを調整することができます。 ※調整はループしますので、最適なところで指を離してください。 (本製品の電源を切っても、設定値は保持されます。)

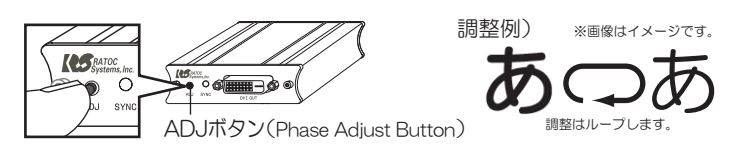

※ADJボタンで調整をおこなっても"にじみ"が解消されない場合、適正な 解像度/周波数(リフレッシュレート)で表示されていない可能性があります。 「4 困ったときは」のQ4を参照し設定をおこない、"にじみ"が解消され るかご確認ください。

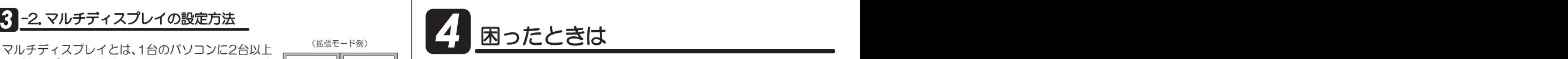

Q1 ディスプレイに画面が表示されない。

**A** 以下をご確認ください。

確認1 | 本製品(VGA側)のPWR LED(緑)は点灯していますか?

LEDが点灯していない場合、USBバスパワーケーブルが正しく接続され ていない可能性があります。ケーブルをしっかりと挿入後、パソコンを 再起動し、LEDが点灯するかご確認ください。

ᄩᛐ ஜᙌԼᲢ&8+ͨᲣƷ8)#5;0%-.'&ᲢហᲣƸໜ໊ƠƯƍLJƢƔᲹ DVはたはHDMIコネクタはしっかり接続されていますか?

LEDが点灯していない場合、接続ケーブルが正しく接続されていない可 能性がありあます。パソコンの電源を切り、ケーブルをしっかりと挿入 してください。VGA-SYNC LED(赤)は、パソコンからのアナログRGB 信号を検出すると点灯します。

VGA-SYNC LED(赤)が点灯しているのに画面が表示されない場合は、 DVまたはHDMIコネクタの接続をご確認ください。

│確認3│ パソコンによって外部ディスプレイへ表示させるための設定が 必要です。

ノートパソコンによって、外部ディスプレイへ表示させる方法(操作 手順)が異なります。詳しくはパソコンの説明書をご参照ください。 例えば、シャープ製のノート型パソコンではFnキーとF5キーを同時 に押すと、表示先が切り換わります。

|確認4 | 本製品にディスプレイの設定情報を読み込む。

2-2.「ディスプレイの設定情報の読み込み」作業をもう一度おこない、 画面が表示されるかご確認ください。

- **Q2** 表示画面の位置がズレている、フルスクリーン表示されない。
	- A 適正な解像度/周波数(リフレッシュレート)で、表示されていない可能性 があります。「8 -1.解像度の変更方法」を参照し、ディスプレイが対応し ている解像度/周波数(リフレッシュレート)にパソコン側で設定して、画 面が正しく表示されるかご確認ください。

ディスプレイの「MENU」機能などを使用して、ディスプレイが検出して いる解像度をご確認ください。パソコン側で設定した解像度と一致しな い場合は、パソコン側の解像度を変更し、一致する解像度に設定してご使 用ください。

また、VGA(アナログ)からDVI(デジタル)変換時のタイミングのずれに より画面の周囲が若干欠ける場合があります。ご了承ください。 弊社Webで最新の動作確認済みリストを確認することができます。 (http://www.ratocsystems.com/)

- **Q3** "画面の解像度(Vistaは画面の設定、XPは画面のプロパティ)"で、対応し ているはずの解像度が異なる、または選べない。
	- A 解像度のスライダーを操作できない、もしくは希望の解像度が表示され ない場合は、画面右下の【詳細設定】⇒【モニター】タブをクリックし、リ フレッシュレートを選択後、"このモニターでは表示できないモードを 隠す"のチェックを外し、ご確認ください。

(Windows 8.1/8/7の場合)

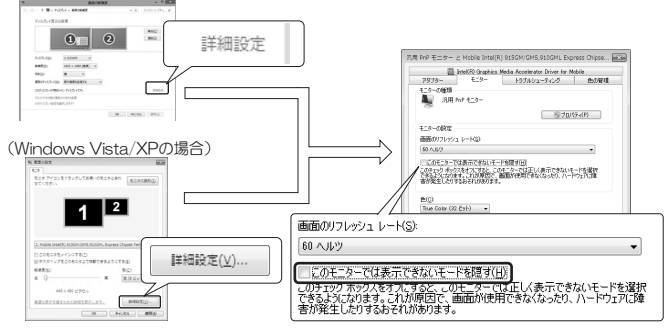

#### 解像度640×480の設定方法 -

左下図の【詳細設定】⇒【アダプター】タブをクリックします。【モードの一覧】を クリックし、一覧より"640×480、True Color(32ビット)、60ヘルツ"を選 択して【OK】をクリックします。画面が戻り【適用】をクリックします。 設定を保存して設定完了です。

#### **Q4 解像度の変更が適用されない。**

**A** ビデオカードのユーティリティがインストールされている場合、OS標準 の"画面のプロパティ"では、変更が適用されない可能性があります。 ビデオカードのユーティリティで設定を変更して、画面の設定が変更さ れるかご確認ください。

それでも変更できない場合は、ビデオカードのドライバーが正常に動作 していない可能性があります。ビデオドライバーの再インストールなど 詳しくは、ビデオカードまたはパソコンメーカーにお問い合わせください。

# お問い合わせ

### $-1.$ 本製品に関するお問い合わせ

本製品に関するご質問がございましたら、下記弊社サポートセンターまで お問い合せください。

ここ。<br>お問い合わせの際には、「質問用紙」に必要事項をご記入のうえ、下記FAX 番号までお送りください。折り返し、電話またはFAX、メールにて回答いた します。なお、ご質問に対する回答は下記営業時間内とさせていただいてお りますのでご了承ください。また、ご質問の内容によりましては弊社にてテ スト/チェックなどをおこなう関係上、回答までに時間を要する場合もござ いますので、予めご了承くださいますようお願い申し上げます。

うトックシステム株式会社 サポートセンター

〒556-0012 大阪市浪速区敷津東1-6-14 朝日なんばビル TEL 大阪:06-6633-0190 東京:03-5207-6410 FAX: 06-6633-3553 (FAXは24時間受付)

営業時間 月曜~金曜 10:00~13:00、14:00~17:00 ■ ■■■

ホームページで最新の情報をお届けしております。 またホームページ上からのご質問・お問い合わせも可能です。 http://www.ratocsystems.com/

# 5<sup>2</sup> -2.修理について

万一故障した場合は、本製品に添付の保証書記載内容に基づいて修理い たします。故障と思われる症状が発生した場合は、まず本書を参照し、 接続や設定が正しくおこなわれているかどうかご確認ください。現象が 改善されない場合は、弊社ホームページの下記アドレス「修理について」 を参照し、弊社修理センター宛に製品をお送りください。また修理に関し てご不明な点がありましたら、弊社サポートセンターまでご相談ください。

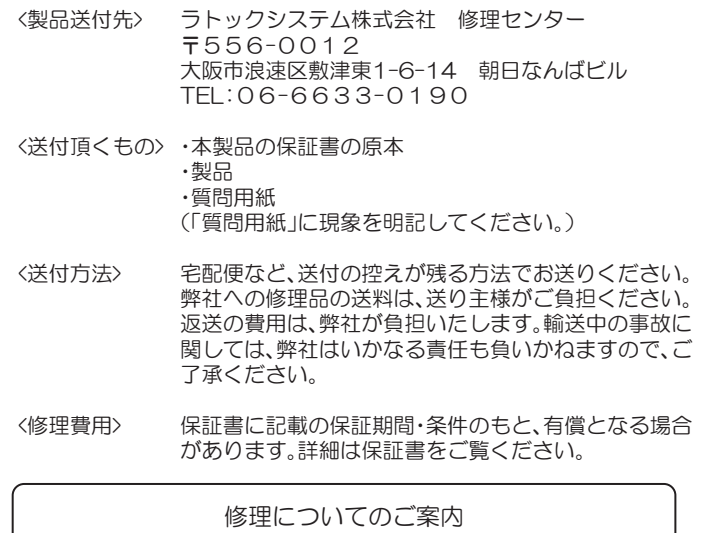

http://www.ratocsystems.com/services/repair/contents.html

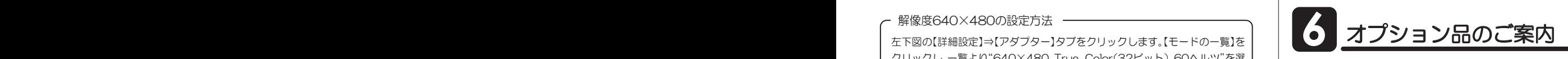

オプション品のご注文は、ラトックダイレクトにて承ります。 http://rps.ratocsystems.com/

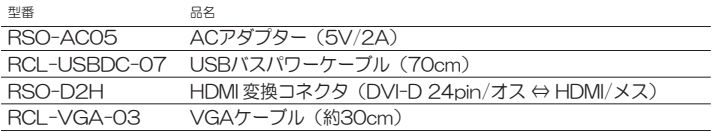

# ·般仕様

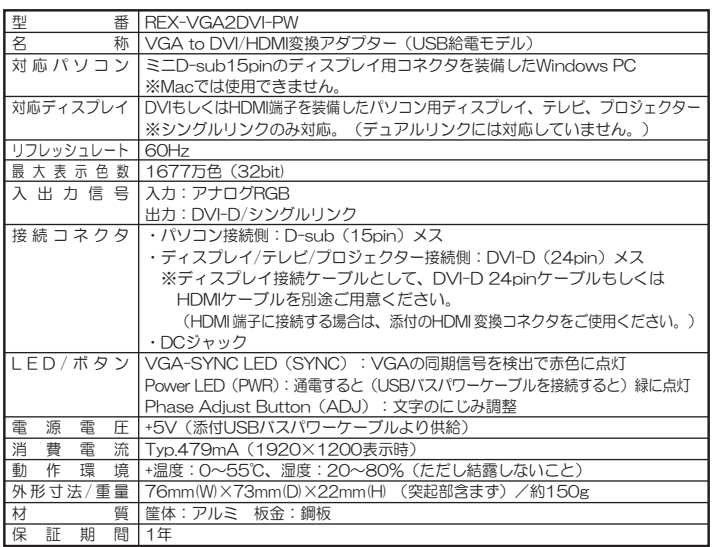

REX-VGA2DVI-PW ユーザーズマニュアル 2013年10月 第3.0版 ©RATOC Systems, Inc. REXVGA2DVIPW-MAN30-1310

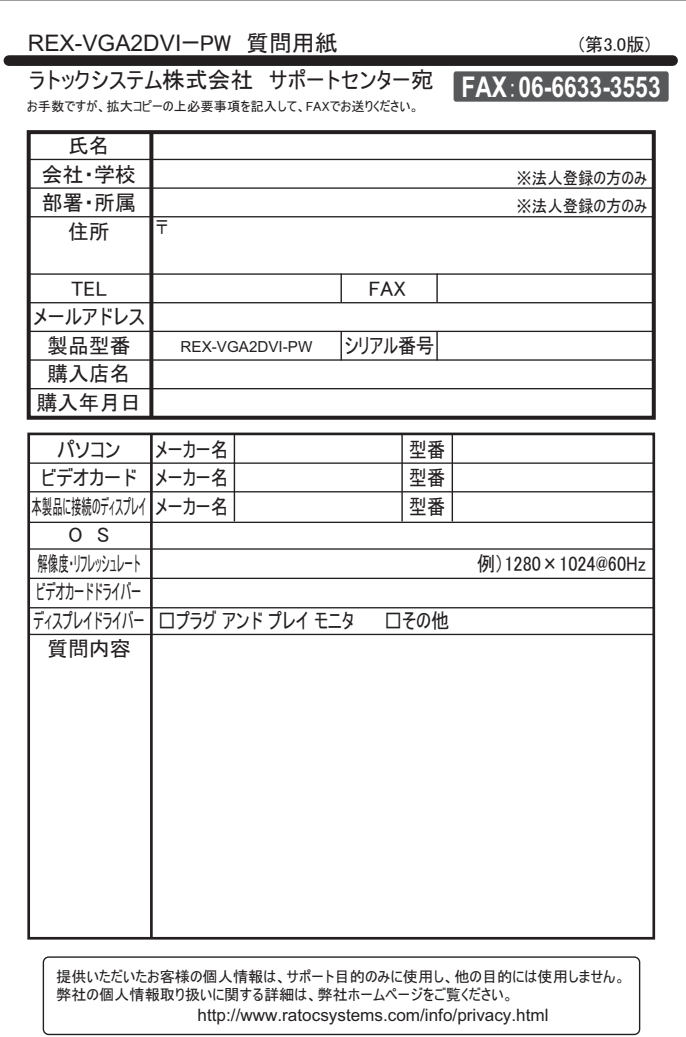